# **Getting Started Guide**

**Wall Data Incorporated**

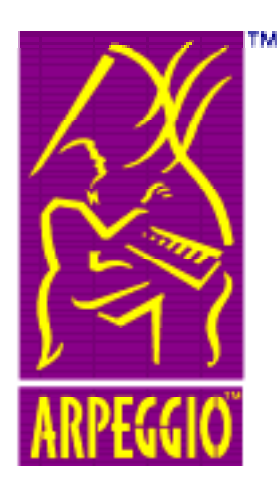

# **Table of Contents**

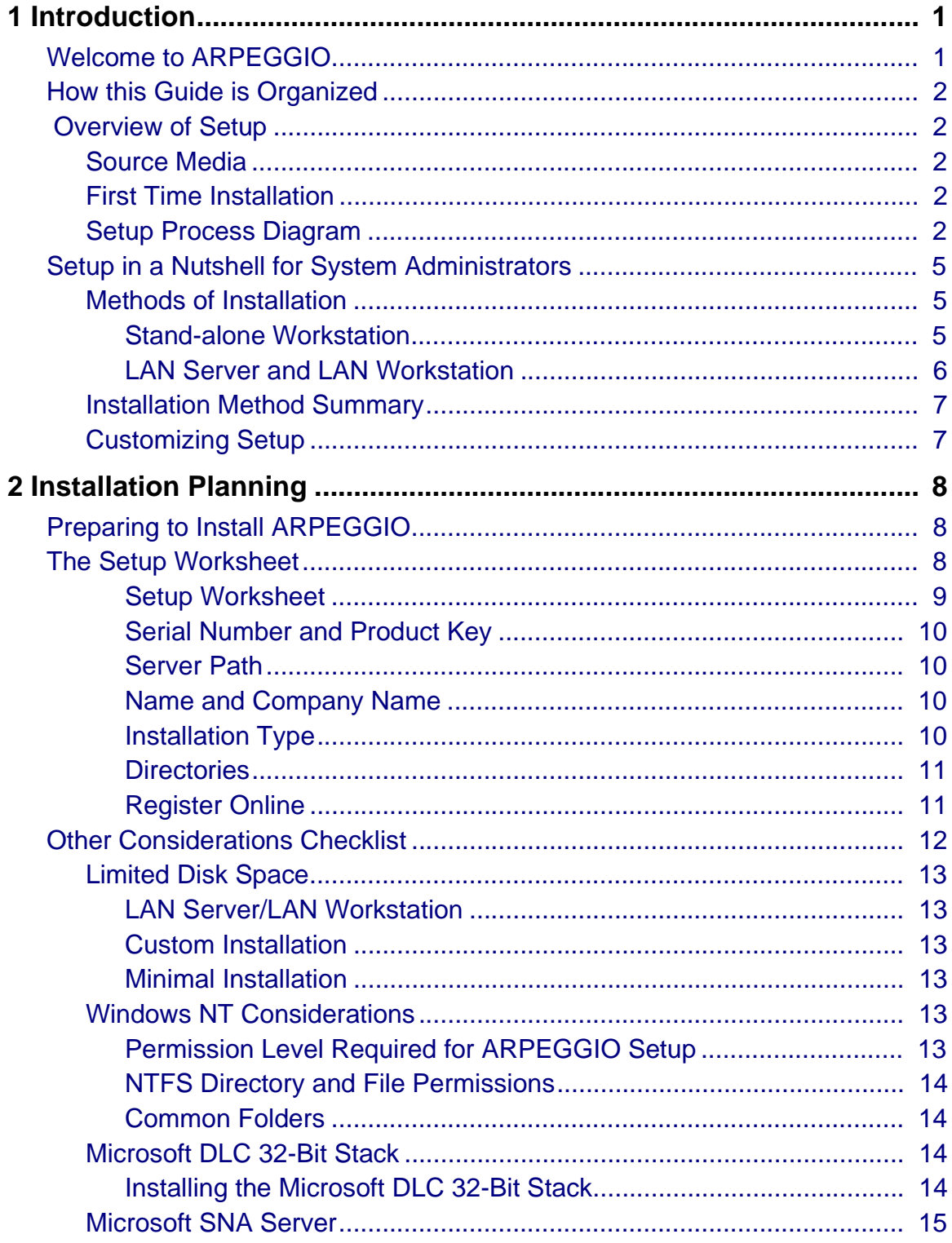

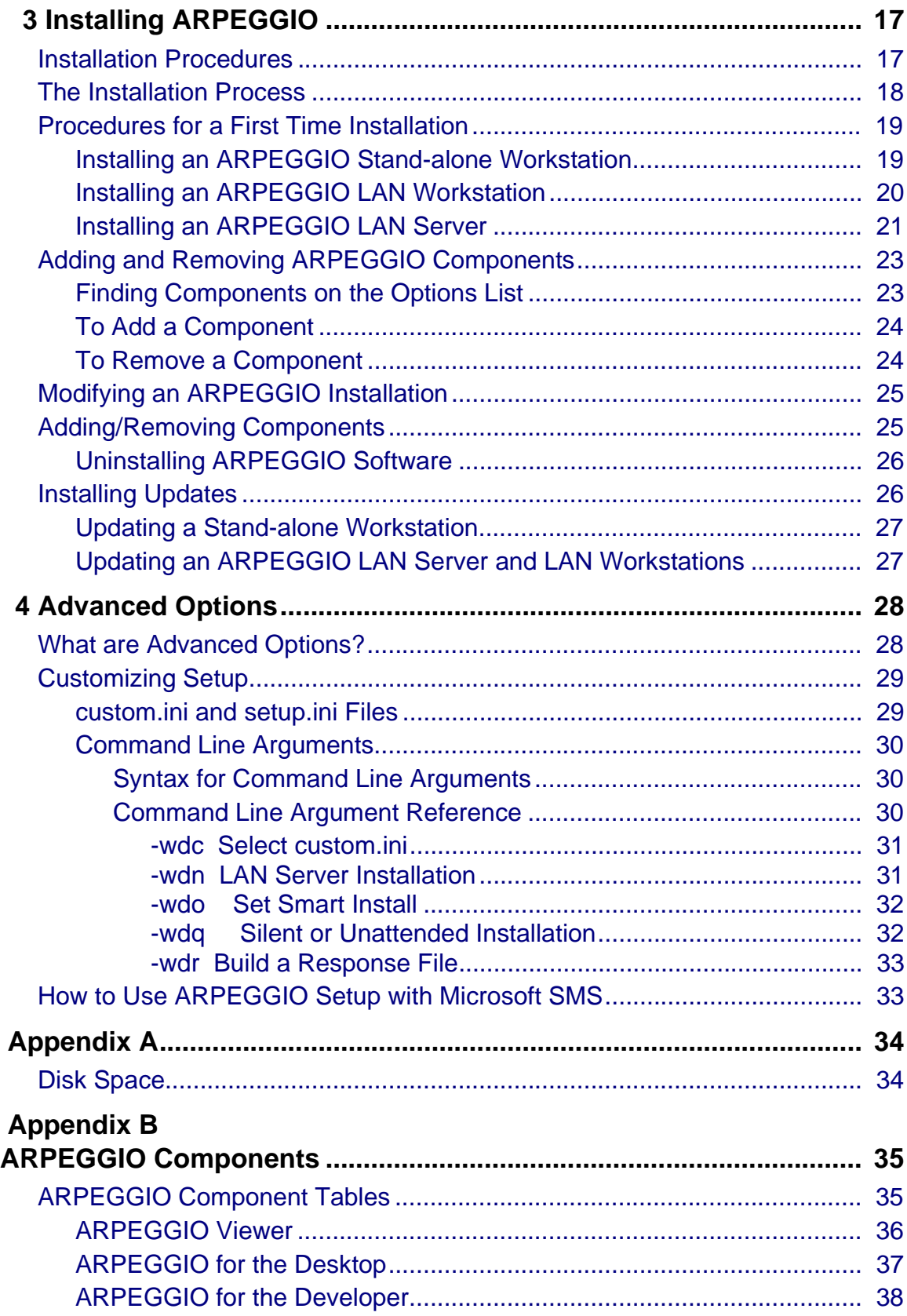

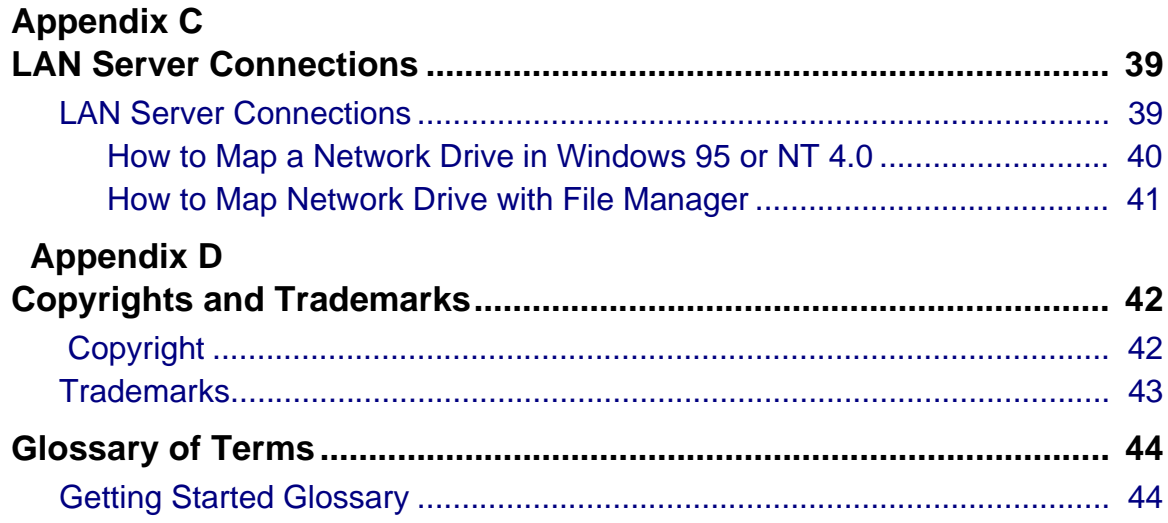

<span id="page-4-0"></span>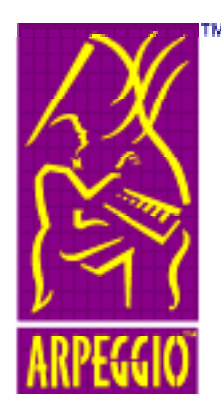

# **1 Introduction**

# **Welcome to ARPEGGIO**

This Guide is a brief summary of the information required to make decisions about the installation of ARPEGGIO software with the Setup program. Setup is the installation program for ARPEGGIO software. It is designed to allow you to easily install ARPEGGIO software, while giving you some control over how it is installed.

This chapter provides you with information about:

- • [How this Guide is Organized](#page-5-0)
- • [Overview of Setup](#page-5-0)
- An overview of Setup functions for power users and system administrators

## <span id="page-5-0"></span>**How this Guide is Organized**

Chapter 1 provides a brief overview of the broad concepts relating to using Setup.

Chapter 2 provides a more detailed look at installation planning and what is required before you run Setup.

Chapter 3 provides step-by-step procedures for the first time ARPEGGIO user.

Chapter 4 provides power users and system administrators with a quick overview of administering Setup with advanced options.

The Appendices and Glossary provide reference information about ARPEGGIO software and terms described in this Guide.

## **Overview of Setup**

Setup is a simple process. The process varies depending on a combination of two things: the source media from which you are installing, and whether or not you are installing for the first time.

### **Source Media**

With ARPEGGIO, you can install from a compact disk (CD), a set of disks, or an ARPEGGIO LAN server.

## **First Time Installation**

A first time installation means installing an ARPEGGIO product on a workstation where no other ARPEGGIO or RUMBA software is currently installed.

## **Setup Process Diagram**

[Figure 1-1](#page-6-0) shows how Setup runs for a first time installation from a CD, set of disks, or a LAN server. Each box indicates the information or decision required to proceed with Setup. There are several areas that indicate steps which occur only when you install from CD or disks.

The terms used in the diagram are briefly discussed in the section following the diagram.

<span id="page-6-0"></span>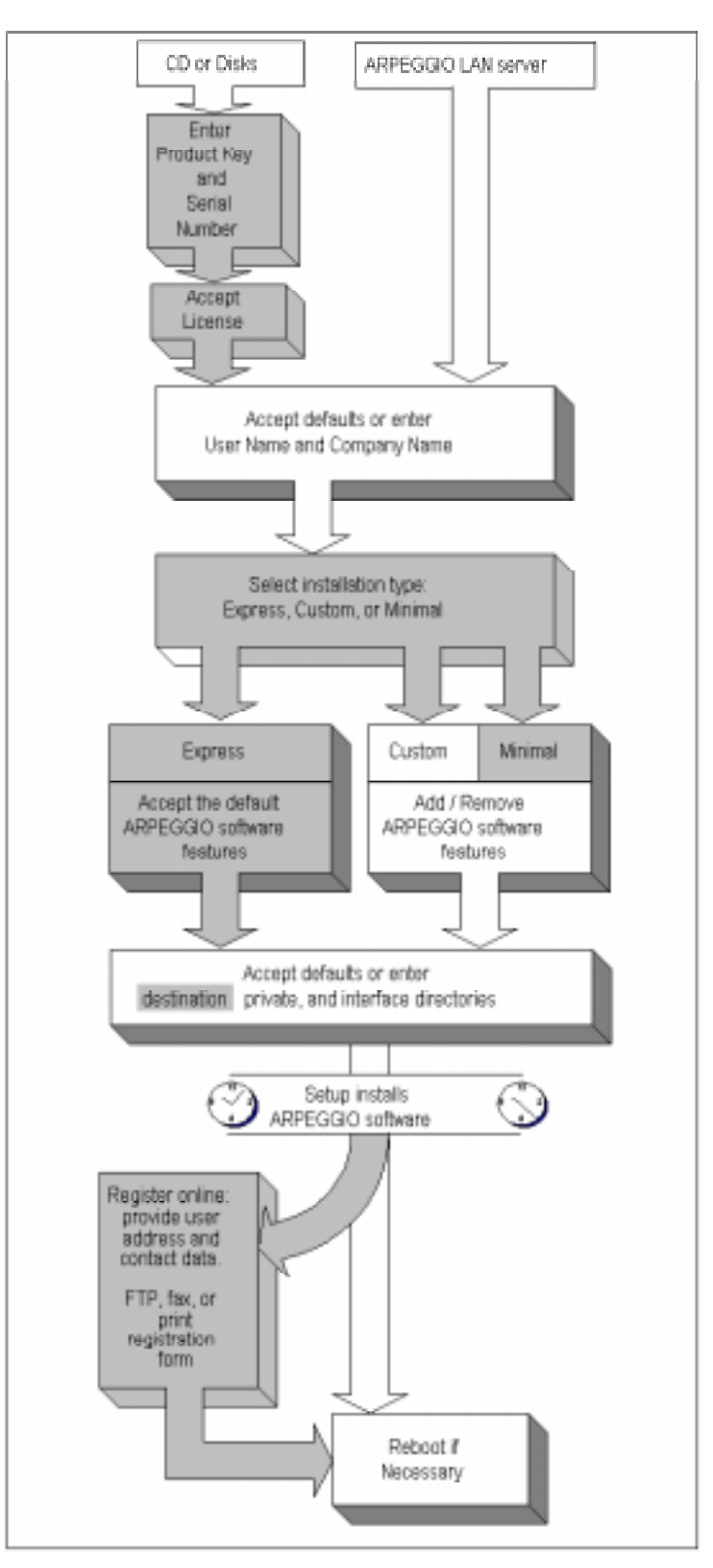

**Figure 1-1 The Setup Process**

The product key and serial number are required when installing from a CD or disk.

The user name and company name should identify the registered ARPEGGIO software user.

There are three installation types:

- **Express:** allows you to install a default set of ARPEGGIO software features.
- **Custom**: allows you to add and remove features to be installed. Many features are selected by default.
- **Minimal**: allows you to add and remove features to be installed. Many features are not selected by default.

Directories are important. Setup requires that you accept the defaults or define locations for:

- Destination directory: the location in which you install ARPEGGIO software (CD and disks only)
- Private directory: if Data Access uses an interface to connect to a data source, its configuration file is stored here.
- Interface directory: the location of interface configuration files used by Data Access.

You can register online if you are installing from a CD or disk. You fill in a form with your name, address, telephone number and other contact information. You are then given a choice of printing this form, sending it via fax, or sending it via the Internet.

# <span id="page-8-0"></span>**Setup in a Nutshell for System Administrators**

This section provides an overview of Setup intended for power users and system administrators.

### **Methods of Installation**

You can install ARPEGGIO software to a stand-alone workstation, or to a LAN server from which you can install multiple LAN workstations.

#### **Stand-alone Workstation**

A stand-alone workstation contains Setup, all the ARPEGGIO system files, configuration files, and required registry entries.

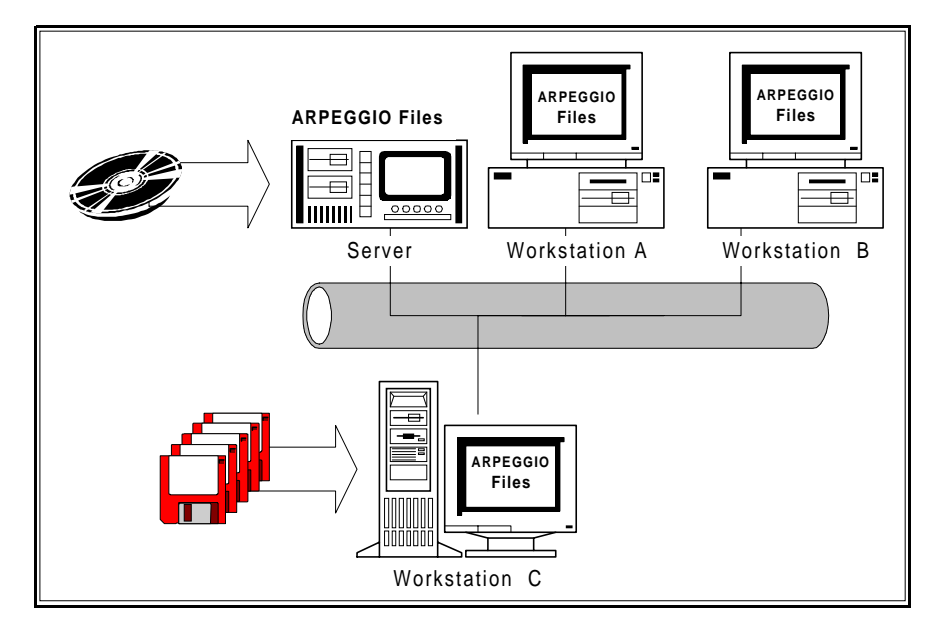

**Figure 1-2 ARPEGGIO Stand-alone Workstation Installation**

In Figure 1-2, the server and each workstation contain Setup, a full set of ARPEGGIO system files, configuration files, and required registry entries.

From a server, you can install a stand-alone workstation in one of two ways:

- From a CD inserted in the CD drive of the server
- From a CD image

You create a CD image by copying the contents of the CD to the server.

#### <span id="page-9-0"></span>**LAN Server and LAN Workstation**

The LAN server installation contains Setup, all the ARPEGGIO system files, and configuration files, but no registry entries. The LAN workstation contains only a few system files, and registry entries and icons that point to ARPEGGIO files on the LAN server.

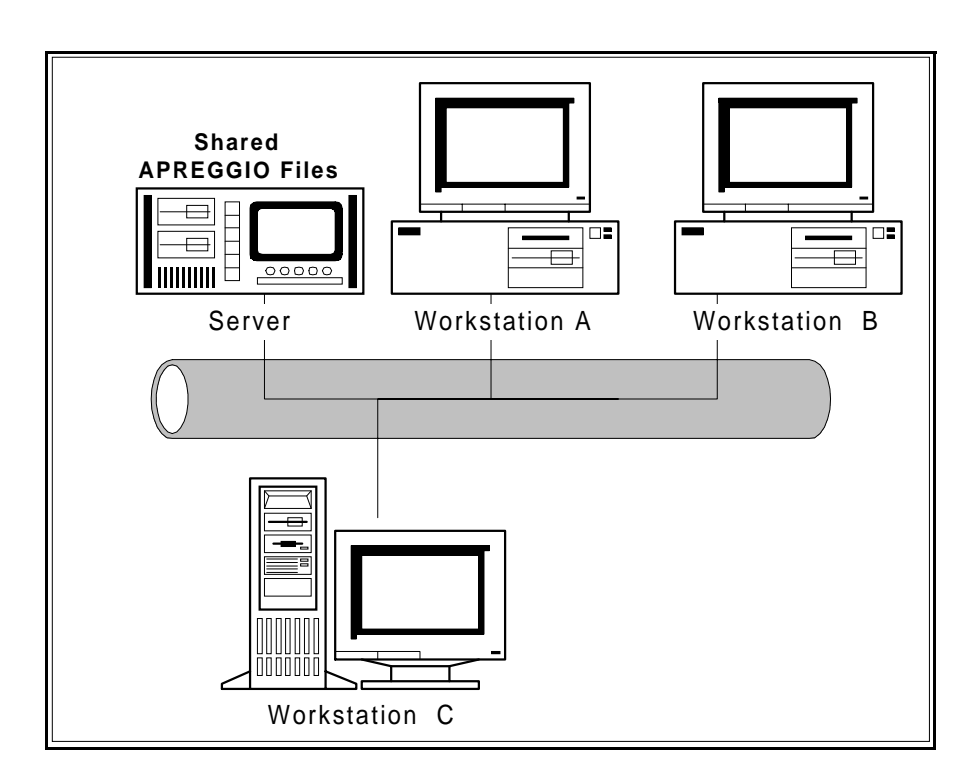

**Figure 1-3 ARPEGGIO LAN Server Installation**

In the configuration represented by Figure 1-3, only the server contains a full set of ARPEGGIO system files, including Setup.

To install an ARPEGGIO LAN workstation, you need to first install ARPEGGIO software to a server, creating an ARPEGGIO LAN server installation. From the ARPEGGIO LAN server installation, you can then install ARPEGGIO LAN workstation installations.

## <span id="page-10-0"></span>**Installation Method Summary**

Table 1-1 summarizes how to install ARPEGGIO stand-alone workstations, LAN servers, and LAN workstations from a CD, a set of disks, or an ARPEGGIO LAN server.

| To install a:                     | <b>From CD or Disk</b>                                     | <b>From LAN</b><br>server                                                   |
|-----------------------------------|------------------------------------------------------------|-----------------------------------------------------------------------------|
| <b>Stand-alone</b><br>workstation | <b>Run Setup</b>                                           | X                                                                           |
| <b>LAN server</b>                 | Run Setup from the<br><b>DOS</b> command line<br>with -WDN | X                                                                           |
| <b>LAN</b><br>workstation         | x                                                          | <b>Run Setup from</b><br>the Setup<br>directory of the<br><b>LAN</b> server |

**Table 1-1 Summary of Installation Methods**

## **Customizing Setup**

Although Setup has been made as simple and automatic as possible for the novice user, power users and administrators can access a wide range of options for ARPEGGIO Setup through command line arguments and modification to \***.ini** files associated with the Setup program.

Command line arguments modify the operation of Setup and are run from the DOS command line. The **\*.ini** files, **setup.ini** and custom.ini, are standard ASCII files used to modify Setup default options.

Setup is designed so that you can use elements of both the **\*.ini** files and the command line arguments concurrently to meet your installation objectives. For more information, see the chapter entitled ["4 Advanced Options."](#page-31-0)

<span id="page-11-0"></span>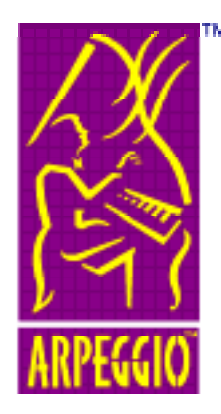

# **2 Installation Planning**

# **Preparing to Install ARPEGGIO**

For most users, ARPEGGIO Setup is a simple, straightforward process, and you need only follow the instructions in the Setup dialog boxes. For others, more careful planning is desired. For these users, we provide the following:

- The [Setup Worksheet](#page-12-0) that provides a place for you to collect the information you need during installation
- Brief explanations of the terms used in the worksheet
- Discussion of other items you need to consider when planning your installation

## **The Setup Worksheet**

When you install ARPEGGIO software with Setup, Setup prompts you for information. Use the worksheet on the following page to gather the information you will need during the installation process.

This section briefly explains each term in the order it is found in the Worksheet.

If you are installing for the first time, refer to the [Overview of](#page-5-0)  [Setup](#page-5-0) section in the previous chapter for a simple introduction to installing ARPEGGIO software.

<span id="page-12-0"></span>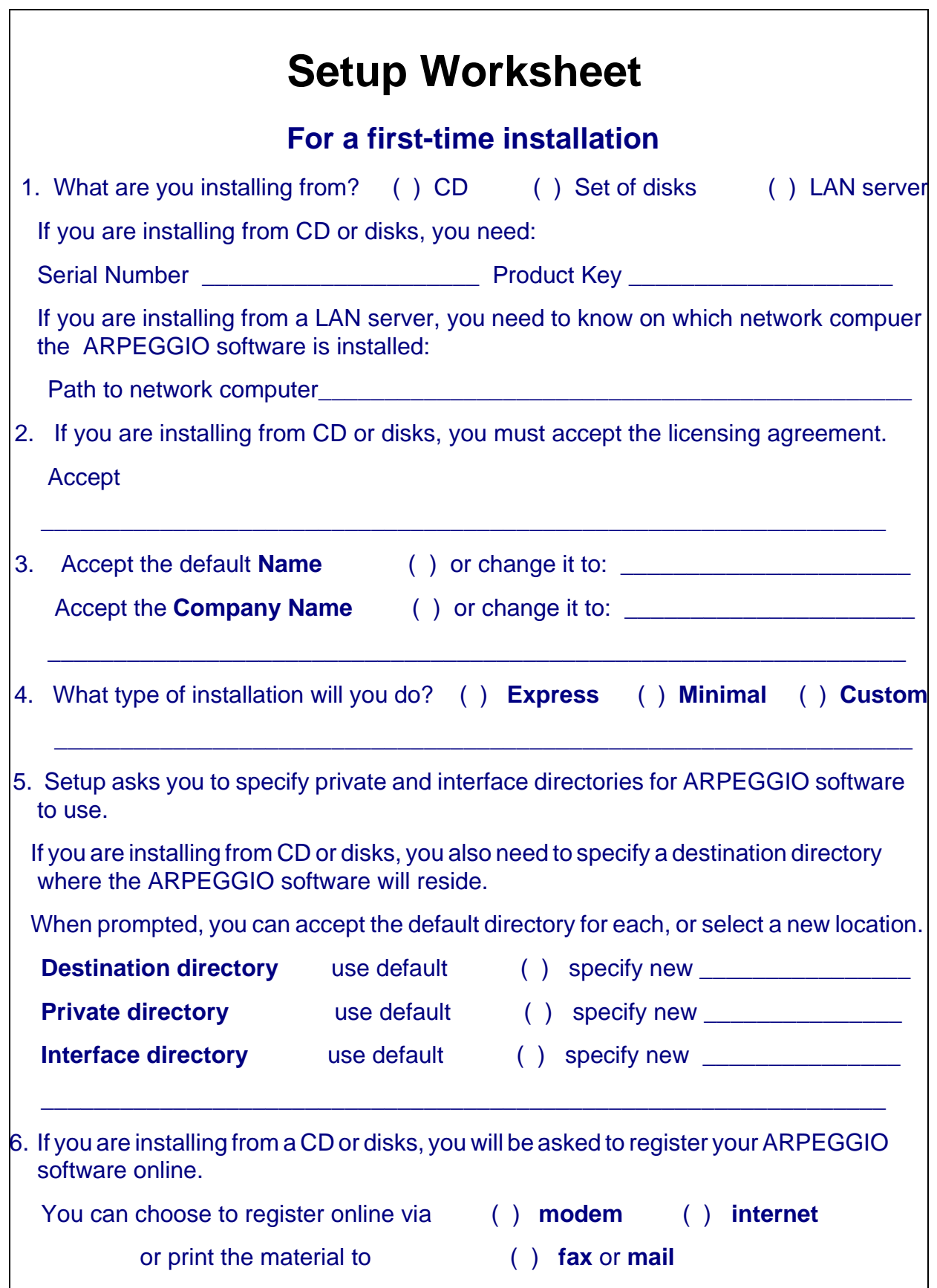

#### <span id="page-13-0"></span>**Serial Number and Product Key**

The serial number consists of three alphabetic characters followed by an eight-digit number. This is located on your CD case or on the back of Disk 1. For example: ABC 00000012.

The product key consists of eight alphabetic characters followed by a two-digit number. This is located on your CD case or on the back of Disk 1. For example: ABCDEFJK-12.

**Caution!** If you lose your serial number or product key, you cannot install from this CD or disk set. Store this information in a secure location.

#### **Server Path**

When you are installing an ARPEGGIO LAN workstation from an ARPEGGIO LAN server, you need to know the path to that server.

#### **Name and Company Name**

The Name should be the name of the registered user of the ARPEGGIO software. The Company Name is an optional field; some people prefer to use their department name.

#### **Installation Type**

When you first install ARPEGGIO, you are offered three installation types: Express, Minimal, and Custom.

With these installation types, you have control over which ARPEGGIO components are installed. An ARPEGGIO component is a set of ARPEGGIO functions. ["Appendix B](#page-38-0)  [ARPEGGIO Components"](#page-38-0) lists which components are installed by default for each installation type.

**Express:** Express does not install any database-specific drivers. For example, it does not install the Access driver from Microsoft. See ["Appendix B ARPEGGIO Components"](#page-38-0) for more information.

**Minimal:** installs only a limited selection of ARPEGGIO components, and gives you the opportunity to add or remove individual components.

**Custom:** installs the same standard set of ARPEGGIO components as Express, and gives you the opportunity to add or remove individual components.

#### <span id="page-14-0"></span>**Directories**

When you install ARPEGGIO software, you can either accept the default directories or enter new locations. Once defined, these directories will be used for any ARPEGGIO or RUMBA software you install on that workstation.

**Caution!** These directories cannot be changed unless you uninstall all ARPEGGIO software and reinstall it using new directory locations.

**Destination Directory:** the main directory where you want ARPEGGIO software installed. If you are installing to a LAN workstation, this option is not available.

Private and Interface Directories: in your private directory, by default, ARPEGGIO software stores user-defined files, such as the Data Access and Data Organizer profiles. In the Interface Directory, if you are using a Data Access SNAcompliant interface, such as DLC, to connect to a data source, its configuration file is stored here.

You can designate any directory on your workstation as a private or interface directory (as long as you have write access to the directory).

#### **Register Online**

Toward the end of the installation process, Setup asks you whether you wish to register online. Registering is important since it allows you to get product support, and technical assistance, and to qualify for updates and other services. When you register, you fill out an electronic form with customer contact information. When this is complete, you can send the form directly via modem, via the Internet, or print it as a document to fax or mail.

# <span id="page-15-0"></span>**Other Considerations Checklist**

There are a variety of other factors that may influence your installation strategy. Following is a list of questions. Your answers to these questions determine the parts of this section that you should read for further details.

- ( ) Do you have limited disk space? Read the section on Limited Disk Space.
- ( ) Are you installing on Windows NT? Read the section on Windows NT Considerations.
	- ( ) Do you have administrator permission? Refer to the paragraph on ["Permission Level Required for ARPEGGIO Setup."](#page-16-0)
	- ( ) Do you use the NTFS file system and plan to grant permissions ondirectories and files? ["NTFS Directory and File Permissions."](#page-17-0)
	- ( ) Do you have administrator permission? ["Common Folders."](#page-17-0)
- ( ) Are you running Windows 95 and planning to use Microsoft DLC protocol: Read the section on ["Microsoft DLC 32-Bit Stack."](#page-17-0)
- ( ) Are you planning to use the Microsoft SNA Server? Read the section on ["Microsoft SNA Server"](#page-18-0) and refer to the Help Desk for information on configuring the Microsoft SNA Server.
	- ( ) Do you need the Microsoft SNA Client software? Read the section on [Microsoft SNA Server](#page-18-0) and Installing and Configuring the Microsoft SNA Client.
- ( ) Do you want to customize Setup for your users?
	- ( ) Will you use command line arguments?
	- ( ) Will you modify the **custom.ini** files?

Refer to the chapter entitled ["4 Advanced Options](#page-31-0)" for more information.

### <span id="page-16-0"></span>**Limited Disk Space**

When you need to minimize the amount of disk space required for ARPEGGIO software, there are several solutions that may suit your requirements. See ["Methods of Installation"](#page-8-0) in the Introduction chapter.

#### **LAN Server/LAN Workstation**

When you have numerous ARPEGGIO workstations on your network, you can reduce the total amount of required disk space by installing an ARPEGGIO LAN server and LAN workstations.

#### **Custom Installation**

When you need to install many ARPEGGIO software features, but want the flexibility of deselecting some components or interfaces, you can choose Custom installation and deselect those items that are not needed.

#### **Minimal Installation**

When you need to minimize your ARPEGGIO installation, you can choose Minimal installation for the smallest possible ARPEGGIO footprint. Many features are deselected by default, so you can be very frugal in adding additional features. We recommend that you select this option only if you are familiar with ARPEGGIO software.

## **Windows NT Considerations**

Windows NT is designed for a multi-user networking environment, where Windows 95 is designed for a single-user networking environment. This design difference affects ARPEGGIO software in three areas: permission level required for ARPEGGIO Setup, NTFS directory and file permissions, and common folders.

#### **Permission Level Required for ARPEGGIO Setup**

During the installation process, Setup needs to make some system changes. Usually only members of the administrator group have permission to make these changes. Therefore, you must be a member of the administrator group to run Setup on an NT workstation.

#### <span id="page-17-0"></span>**NTFS Directory and File Permissions**

The NTFS file system defines individual and group permissions for files and directories. For an NT workstation, Setup grants full control permissions to all groups and users for all ARPEGGIO files and directories.

Because ARPEGGIO software runs with administrator permissions, you can set different permissions for ARPEGGIO directories, provided that all users retain full control of permissions for their private and interface directories. We do not recommend that you change permissions for ARPEGGIO files.

#### **Common Folders**

The default folders created by Setup are all common. You can use the appropriate entries in the custom.ini file to change the default folders and icons created by Setup. See the chapter entitled ["4 Advanced Options"](#page-31-0) for details.

## **Microsoft DLC 32-Bit Stack**

If you are running Windows 95 and plan to connect to a host using the Microsoft DLC protocol, you **must** install the Microsoft 32-bit DLC stack. This stack is available on the APEGGIO software CD.

#### **Installing the Microsoft DLC 32-Bit Stack**

- 1. From the taskbar, click Start.
- 2. From the Start menu, select Settings, then Control Panel.
- 3. Double-click the Network icon.
- 4. From the Configuration tab, select the appropriate network component, and click Add.
- 5. Double-click Protocol.
- 6. From the Manufacturer's box, click Microsoft.

If you see "32-bit DLC," the Microsoft 32-bit stack is already installed, and you do not need to continue.

7. Click Have Disk.

- <span id="page-18-0"></span>8. Type the path of the MS DLC Stack: \data\msdlc32.
- 9. The Microsoft 32-bit DLC protocol is listed. Click OK.

### **Microsoft SNA Server**

If you want to configure a workstation so that it communicates with a Microsoft SNA Server, you need to have two pieces of software on the workstation: the Microsoft SNA Client, and the RUMBA ODBC driver. If you do not have the software for the Microsoft SNA Client, we provide one for you.

The basic instructions for configuring the Microsoft SNA Server are as follows:

- 1. You must install the RUMBA ODBC driver.
- 2. If you do not already have the Client software, you need to select it for installation, and configure it.
- 3. After ARPEGGIO software is installed, you configure the RUMBA ODBC driver with the Data Source setup.

If you select the Client software for installation, Setup starts the Client software installation process immediately after Setup completes the ARPEGGIO installation. Therefore, you need to be prepared with the Client configuration information.

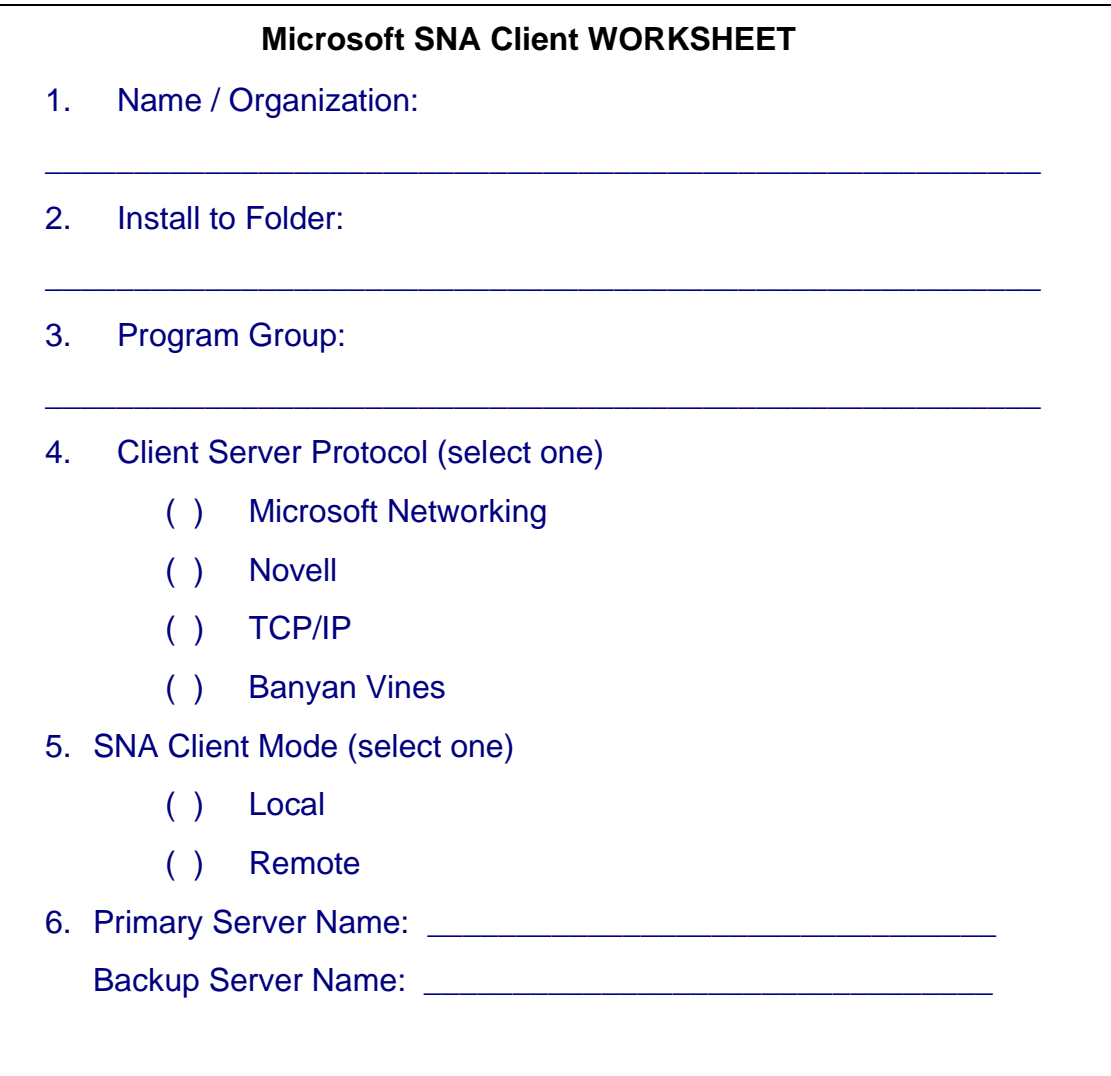

#### **Microsoft SNA Client Worksheet**

**Tip:** If you do not wish to install the Microsoft SNA Client now, you can run the installation program later if you are installing from CD, CD image, or ARPEGGIO LAN server. You can find the Windows 95 Client for SNA Server setup program in the following directory: \Data\mssnacln\win95\.

**Note:** You cannot install the Microsoft SNA Client in conjunction with a silent install or the Microsoft Server Management System (SMS). For details on the silent installation and using ARPEGGIO Setup with Microsoft SMS, see the chapter entitled ["4 Advanced Options."](#page-31-0)

<span id="page-20-0"></span>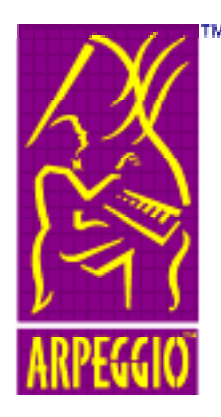

# **3 Installing ARPEGGIO**

# **Installation Procedures**

This chapter briefly explains the installation process and contains procedures used to install ARPEGGIO software. This information is organized in four main sections:

- • [The Installation Process](#page-21-0)
- • [Procedures for a First Time Installation](#page-22-0)
- • [Adding and Removing ARPEGGIO Components](#page-26-0)
- • [Modifying an ARPEGGIO Installation](#page-28-0)
- • [Installing Updates](#page-29-0)

# <span id="page-21-0"></span>**The Installation Process**

Installation is a two-part process. During the first part, Setup prompts you to enter you enter the required information and make selections.

During the second part of the installation process, Setup:

- Verifies sufficient disk space on your destination drive
- Verifies your valid license
- Verifies your file permissions (NTFS only)
- Copies your files
- Modifies your registry information
- Prompts you to register online
- Prompts you to reboot (if required)

After Setup has successfully completed the installation process, you may need to reboot the workstation before ARPEGGIO can run. In this case, you are prompted to reboot Now or Later. If you see this prompt, you must reboot the workstation before you can run ARPEGGIO software.

# <span id="page-22-0"></span>**Procedures for a First Time Installation**

This section provides step-by-step procedures for installing ARPEGGIO to a stand-alone workstation, a LAN workstation, and a LAN server. We assume that by this point you know what kind of installation you need and that you have gathered the information required.

See the ["The Setup Worksheet](#page-11-0)" and the ["Other](#page-15-0)  [Considerations Checklist"](#page-15-0) sections of this Guide if you:

- Need help gathering the required information
- Would like to read a discussion of other factors that influence site planning for ARPEGGIO deployment

## **Installing an ARPEGGIO Stand-alone Workstation**

You can install a stand-alone workstation from the following three sources: CD, CD image, or disks.

- 1. Insert the CD or Disk 1 into the appropriate drive. If you are installing from a CD image on a server, map the server drive to the workstation (see "Appendix C LAN [Server Connections"](#page-42-0) for details).
- 2. Run Setup.

The details for running Setup vary depending on the source you are installing from.

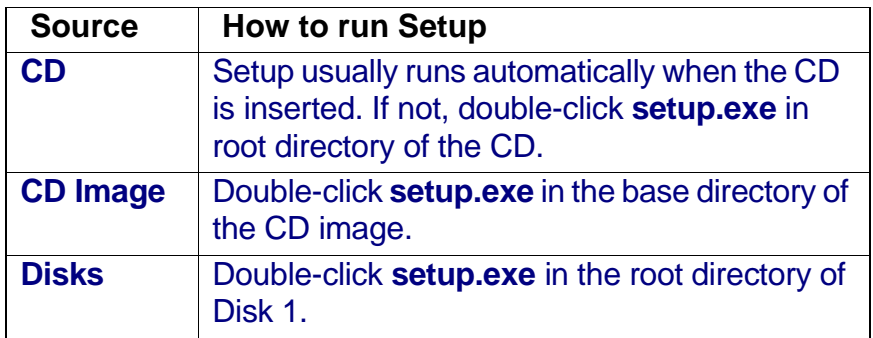

#### **Table 3-1 Running Setup on a Stand-alone Workstation**

- 3. Type the Product Key and Serial Number.
- 4. Review the ARPEGGIO license agreement. If you agree, accept the agreement and proceed.
- <span id="page-23-0"></span>5. Accept the defaults, or type the User Name and Company Name.
- 6. Select the installation type: Express, Custom, or Minimal.

If you choose Express, skip to step 8.

7. Add or remove ARPEGGIO components.

For more information on this process, see the ["Adding/](#page-28-0) [Removing Components" s](#page-28-0)ection.

- 8. Accept the defaults, or type the location for the Destination, Private, and Interface directories.
- 9. Register the product.

Setup creates two folders for ARPEGGIO software:

- ARPEGGIO
- ARPEGGIO Administrative Tools

These folders contain icons that represent the ARPEGGIO software you selected to be installed.

## **Installing an ARPEGGIO LAN Workstation**

You can install an ARPEGGIO LAN workstation only from an ARPEGGIO LAN server. (See the next section for instructions on installing an ARPEGGIO LAN server.)

- 1. Connect to the network on which the ARPEGGIO LAN server is installed. See ["Appendix C LAN Server Connections"](#page-42-0) for details.
- 2. Double-click **setup.exe** from the ARPEGGIO Setup directory.
- 3. Add or remove ARPEGGIO components.

For more information on this process, see ["Adding and](#page-26-0)  [Removing ARPEGGIO Components](#page-26-0)" in this chapter.

4. Accept the defaults, or type the location for the Private and Interface directories.

Setup creates two folders for ARPEGGIO software:

- ARPEGGIO
- ARPEGGIO Administrative Tools

These folders contain icons that represent the ARPEGGIO software you selected to be installed.

## <span id="page-24-0"></span>**Installing an ARPEGGIO LAN Server**

You can install an ARPEGGIO LAN server from the following sources: CD, CD image, or disks.

Unlike the other ARPEGGIO installations, you must run Setup from the DOS prompt with the command line argument -wdn. Is it true that this must be done from the DOS prompt?

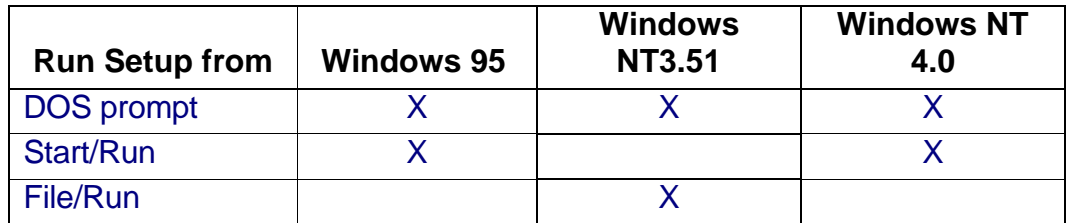

#### **Table 3-2 Running Setup with Command Line Arguments**

- 1. If required, connect to the server on which you want to instal ARPEGGIO software.
- 2. Type setup -wdn. The details for running Setup vary depending on the source you are installing from.

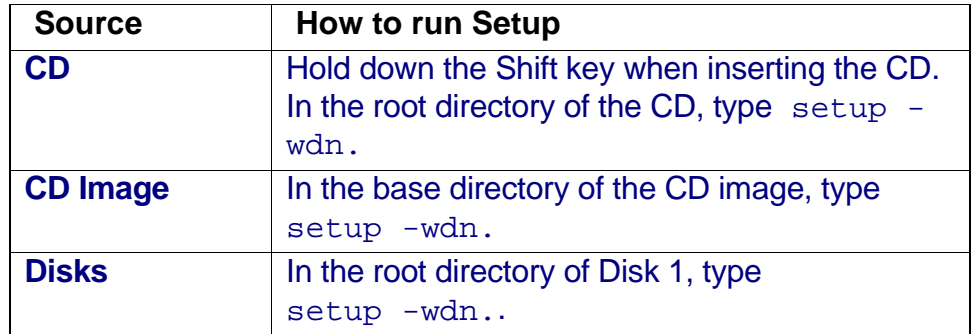

#### **Table 3-3 Running Setup for an ARPEGGIO LAN Server**

- 3. The product code and serial number.
- 4. Review and Accept the ARPEGGIO license agreement.
- 5. Select the installation type: Express, Custom, or Minimal.

If you choose Express, skip to step 7.

6. Add or remove ARPEGGIO components.

For more information on this process, see the "[Adding](#page-26-0)  [and Removing ARPEGGIO Components"](#page-26-0) section of this chapter.

**Important!** You cannot run Setup again to add components to or remove components from an ARPEGGIO LAN server. Therefore, you should select every component you think your users will need.

- 7. Type the location for the Destination drive and directory.
- 8. Register the product.

Because Setup neither creates registry entries nor icons on the LAN server, Setup does not create ARPEGGIO folders or icons.

**Note:** The set of components and interfaces you select for the ARPEGGIO LAN server installation becomes the default set of components and interfaces available when an ARPEGGIO LAN workstation is installed.

# <span id="page-26-0"></span>**Adding and Removing ARPEGGIO Components**

The following instructions step you through the process of adding and removing ARPEGGIO components. To add or remove a component, you must first find it. You then select it to add or remove it.

As you select components for addition or removal, you may want to look at the disk space box in the lower-right corner of the dialog box. The disk space box displays the estimated free space available and the calculated disk space required to install the selected components. The disk space totals change as you add or remove components. These totals are approximate figures.

**Note:** The following instructions assume you are at the components selection dialog box. In this dialog box, you should see the hierarchical Options list consisting of ARPEGGIO components.

When you first use Setup, only the first level of options is displayed. You can expand some of the options to display other components.

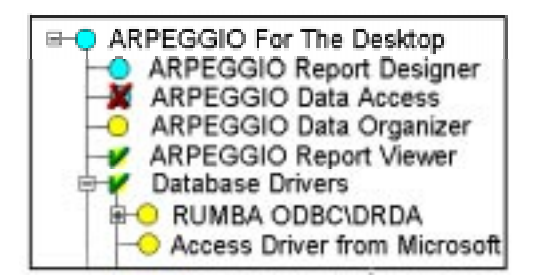

**Figure 3-1 Setup Options List**

## **Finding Components on the Options List**

To find a component, you need to expand a level in the Options list.

Click a Plus  $H$  to expand a level.

Click a Minus  $\Box$  to collapse a level.

### <span id="page-27-0"></span>**To Add a Component**

- 1. Find the component you want.
- 2. Click the component.

The component is highlighted.

3. Click the Add button located to the right of the Options box.

The item is marked with a  $\mathcal{V}$ .

When you select a level for addition, all of the components under that level are automatically marked to be installed.

**Tip:** You can double-click a component name to add it.

## **To Remove a Component**

- 1. Find the component you want.
- 2. Click the component.

The component is highlighted.

3. Click the Remove button located above the Legend box.

If the component is not installed, it changes from  $|Z|$ Selected to  $\Box$  Available.

If the component is installed, it changes from  $\bigcirc$ Installed to **X** Remove.

When you select a level for removal, all of the components under that level are automatically marked to be removed.

**Tip:** You can also double-click a component name to remove it.

# <span id="page-28-0"></span>**Modifying an ARPEGGIO Installation**

After you install ARPEGGIO software, you can add and remove components individually, or uninstall the entire ARPEGGIO product by using the Add or Remove Components icon located in the ARPEGGIO Administrative Tools folder.

**Note:** This feature is available on stand-alone or LAN workstation installations only. To change the components installed to an ARPEGGIO LAN server, you must uninstall the LAN workstations, and the LAN server. You can then install the new LAN server configuration, and then install the LAN workstations again from that LAN server.

# **Adding/Removing Components**

Follow these procedures to add or remove individual ARPEGGIO components or interfaces.

- 1. From the ARPEGGIO Administrative Tools folder, click the Add or Remove Components icon .
- 2. Select the ARPEGGIO software components required and click Add or Remove for each.
- 3. To implement your changes, click the Next button at the bottom of the Components selection dialog box.

If you are adding components, Setup may prompt you to enter a source for your ARPEGGIO CD. If this happens, load the CD or Disk 1 into the drive and specify the drive letter of that drive in the dialog box. If you installed from a CD image, type the path to that location.

After the installation is complete, Setup may prompt you to reboot.

## <span id="page-29-0"></span>**Uninstalling ARPEGGIO Software**

- 1. From the ARPEGGIO Administrative Tools folder, click the Add or Remove Components icon
- 2. To uninstall all ARPEGGIO software, select the first option in the Options list and click Remove.

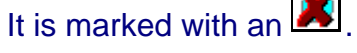

3. To implement your changes, click the Next button at the bottom of the components selection dialog box.

This deletes the ARPEGGIO system files you have selected and their registry entries from your workstation.

Neither your ARPEGGIO private and interface directories nor the files they contain are deleted. This must be done manually.

## **Installing Updates**

ARPEGGIO software is identified by a version number and an update number. The initial release of ARPEGGIO is version 1.0. Periodically, collections of enhancements are released as an update. For example, you can update from ARPEGGIO V 1.0 U00 to ARPEGGIO V 1.0 U01.

Although you have the option of installing a partial update, we recommend that you update all the ARPEGGIO software on your workstation at the same time. A partial update occurs when you update only some components of ARPEGGIO software.

You can install an update in one of two ways: from the ARPEGGIO software Update CD, or from the non-update CD or disks of the appropriate ARPEGGIO software product. ARPEGGIO Update CDs have a Smart Install feature that automatically detects the ARPEGGIO software you have installed and validates your ARPEGGIO software license. Unlike a first time installation, you are not prompted to supply a serial number, product key, or customer information.

**Note:** It is important not to confuse an update with an upgrade. An upgrade takes you to the next version of ARPEGGIO software. For example, you can upgrade from ARPEGGIO V 1.0 U00 to ARPEGGIO V 1.1 U00.

## <span id="page-30-0"></span>**Updating a Stand-alone Workstation**

If you install from an Update CD, Setup starts and proceeds immediately to the components selection dialog box. Otherwise, you enter the product key, serial number, and customer information. Select all the components for installation on the workstation. You do not change any directories or register online.

## **Updating an ARPEGGIO LAN Server and LAN Workstations**

If you install from an Update CD, Setup prompts you to supply a location for the server. Otherwise, you enter the product key, serial number, and customer information. Select all the components for installation on the server. You do not change any directories or register online.

When you have updated the LAN server, you need to run Setup again from the LAN server on each LAN workstation.

**Note:** You cannot run Setup from an Update CD on a LAN workstation installation.

<span id="page-31-0"></span>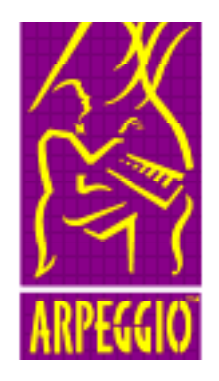

# **4 Advanced Options**

# **What are Advanced Options?**

Advanced options refer to commands and settings that enable power users and system administrators to access additional features of ARPEGGIO Setup.

This chapter contains information on:

- Customizing Setup
- How to use Setup with Microsoft SMS

We recommend that advanced options be used only by power users and system administrators.

# <span id="page-32-0"></span>**Customizing Setup**

This section examines the different ways to change the operation of Setup:

- **custom.ini** and **setup.ini** files
- Command line arguments

### **custom.ini and setup.ini Files**

The **custom.ini** and **setup.ini** files are standard ASCII files that contain instructions for Setup to deviate from default program behavior. Setup automatically scans the Setup directory for both files.

The **\*.ini** files are organized in standard Windows **\*.ini** file format:

| <b>Section</b>            | <b>Function</b>                                           |
|---------------------------|-----------------------------------------------------------|
| <b>Options</b>            | Allows you to set installation options                    |
| <b>Customicons</b>        | Allows you to customize standard<br><b>ARPEGGIO icons</b> |
| <b>Extrafiles</b>         | Allows you to specify additional files to<br>copy         |
| <b>Extraregistryfiles</b> | Allows you to specify additional registry<br>entries      |
| <b>Icons</b>              | Allows you to specify additional custom<br>icons          |
| <b>Import</b>             | Sets automatic import defaults                            |
| <b>Admin</b>              | Sets administrator defaults                               |

**Table 4-1 Table custom.ini Variables**

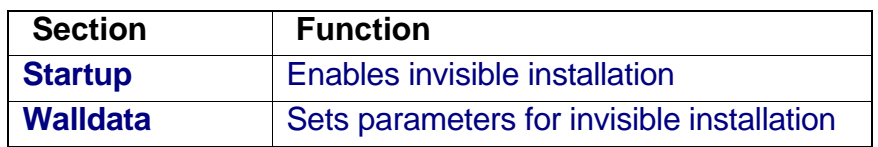

#### **Table 4-2 setup.ini Variables**

You can use these files along with command line arguments to produce the installation that best meets your network requirements.

## <span id="page-33-0"></span>**Command Line Arguments**

When you run Setup from the DOS prompt, you can specify a variety of command line arguments that modify the behavior of Setup. Each argument starts with the required characters "-WD" followed by the option character.

The following table provides a description for each command line argument and shows which arguments are available for which sources.

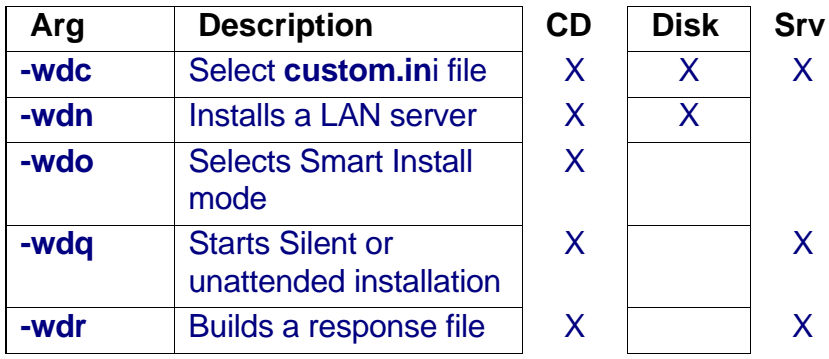

Srv = LAN Server

**Table 4-3 Command Line Arguments**

#### **Syntax for Command Line Arguments**

Setup command line arguments require the following syntax:

setup -wd(cnoqr)[variable]Ö[-wd(cnoqr)[variable]]

Where () indicates a mandatory variable and [ ] indicates a non-mandatory variable.

You may run more than one command line argument concurrently. For example, to run a network installation using a **custom.ini** file located in c: \srvset:

setup -wdn -wdc c:\srvset\custom.ini

#### **Command Line Argument Reference**

This section describes the function, syntax, and parameters of command line arguments. The text that describes each argument also includes remarks and examples.

#### **-wdc Select custom.ini**

<span id="page-34-0"></span>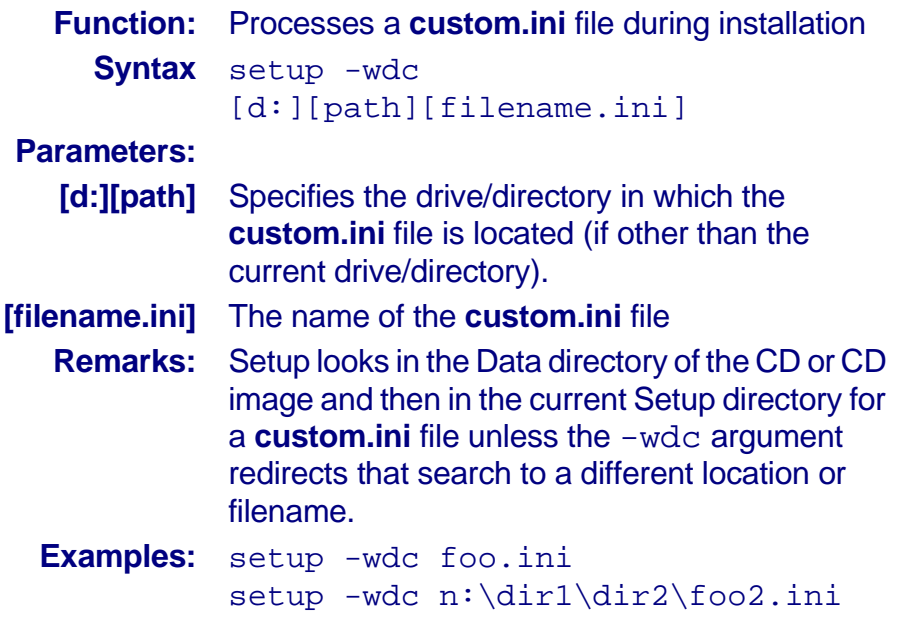

### **-wdn LAN Server Installation**

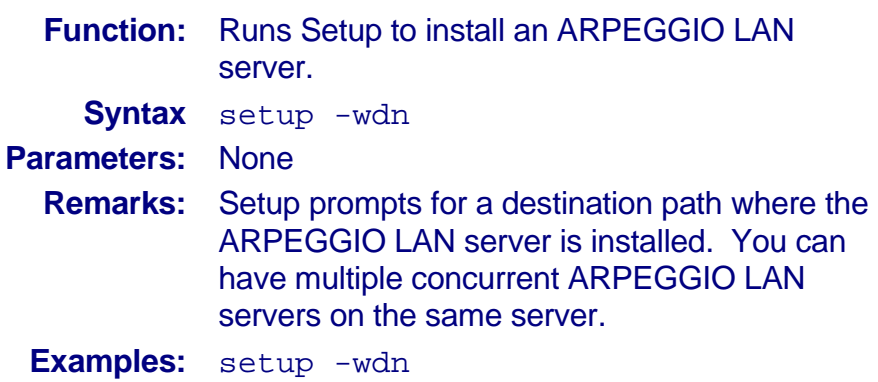

### **-wdo Set Smart Install**

<span id="page-35-0"></span>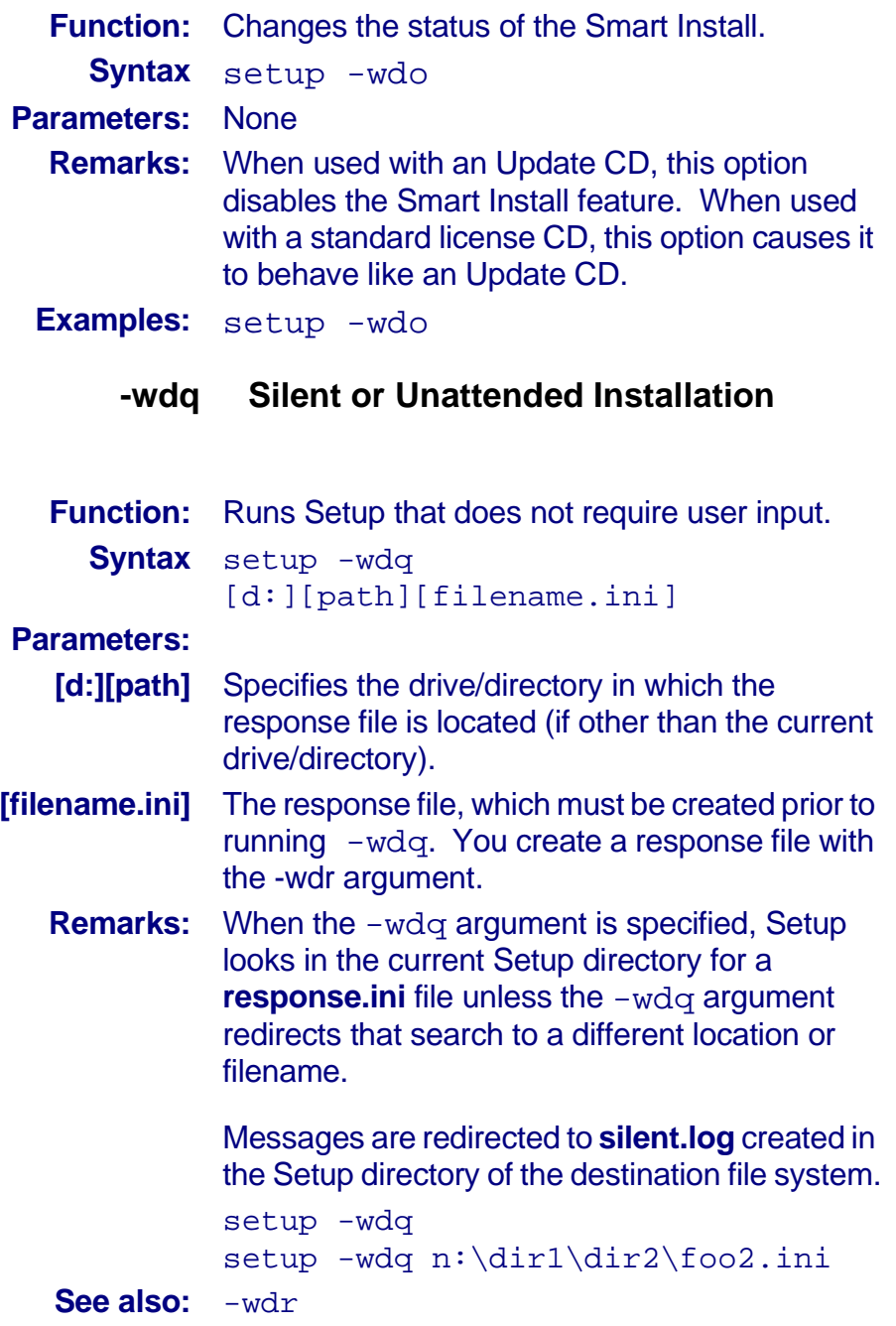

#### **-wdr Build a Response File**

<span id="page-36-0"></span>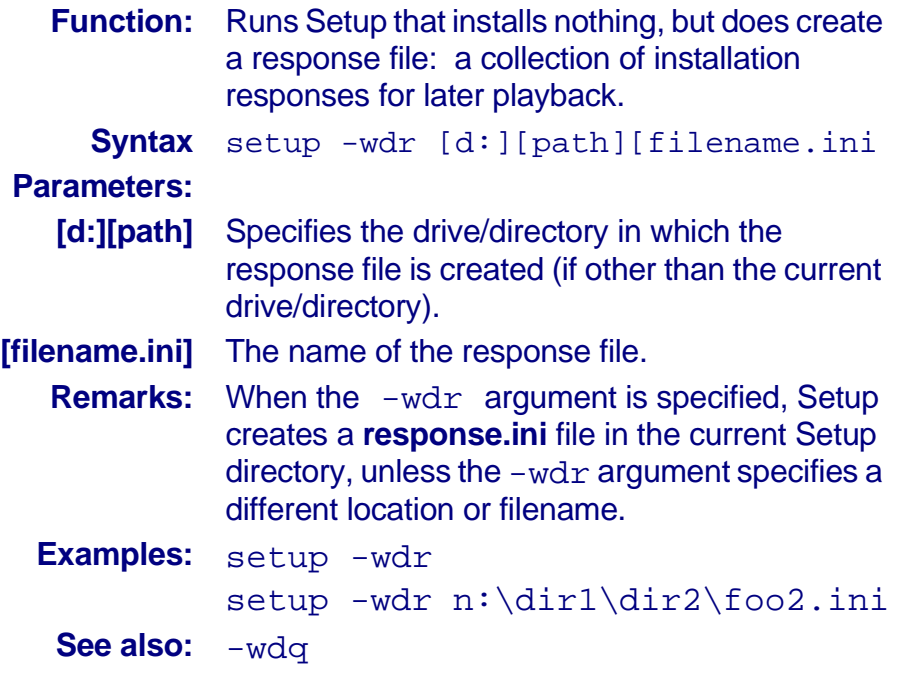

## **How to Use ARPEGGIO Setup with Microsoft SMS**

To use ARPEGGIO Setup with Microsoft SMS, run Setup from your CD, CD image, or ARPEGGIO LAN server with the -wdr argument to create the **response.ini** and **rmb95nt.pdf** files.

On the SMS Administrator, create a Package and import the **rmb95nt.pdf** file. Be sure to specify the fully qualified path of the ARPEGGIO setup.exe that will be called by SMS.

When the Package is defined, create the jobs and send them to the SMS client workstations where you want to install ARPEGGIO software. The SMS Administrator provides you with both install and uninstall options for Package creation.

<span id="page-37-0"></span>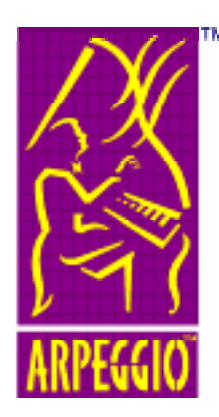

# **Appendix A**

# **Disk Space**

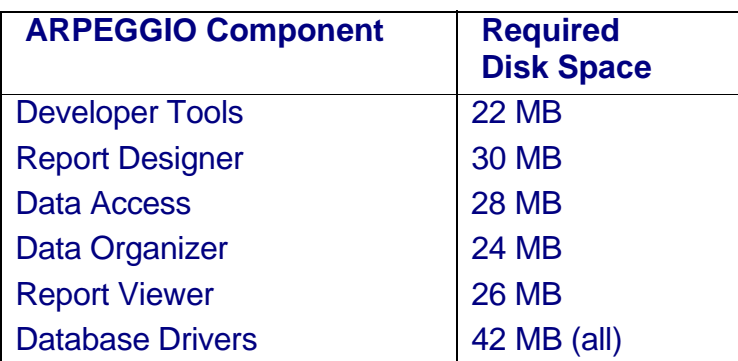

The data in the above table provides a rough approximation of disk use requirements for planning purposes. Actual usage may vary.

You should also be aware that separate components have shared resources in common. Therefore, the sum of the disk space used by the installed product is significantly less than that required for separate installations of the constituent individual components.

<span id="page-38-0"></span>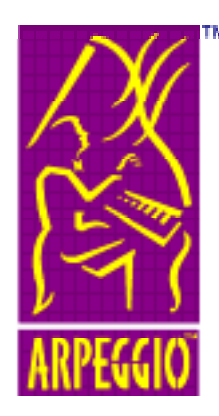

# **Appendix B ARPEGGIO Components**

# **ARPEGGIO Component Tables**

The following tables list the first-level options found in the Setup hierarchical Options list. The second column of the tables provides a brief description of the type of component listed under each option, and the third column tells you which components are selected for each installation type.

## <span id="page-39-0"></span>**ARPEGGIO Viewer**

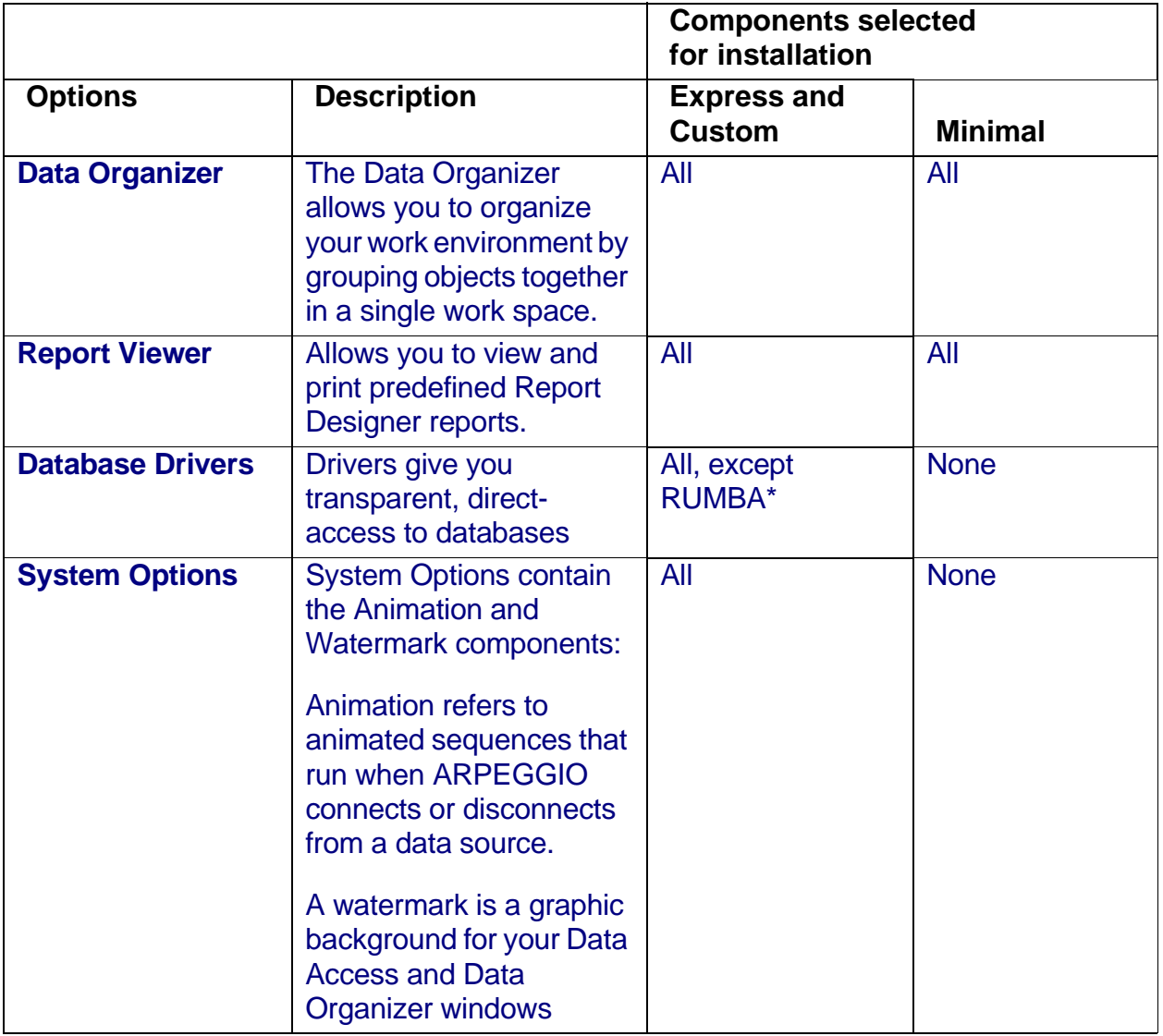

**\*Database-specific drivers:** Access Driver from Microsoft, Btrieve Driver from Intersolv, DB2/2 from Intersolv, dBASE Driver from Intersolv, dBASE Driver from Microsoft, Excel Driver from Microsoft, Excel Workbench Driver from Intersolv, FoxPro Driver from Microsoft, Informix 7.2 Driver from Visigenic, Ingress Driver from Visigenic, Open Ingress Driver from Intersolv, Oracle Driver from Visigenic, Oracle 7 Driver from Intersolv, Paradox Driver from Intersolv, Paradox Driver from Microsoft, SQL Server Driver from Microsoft, Text Driver from Microsoft, SQL Base Driver from Intersolv, SQL Server Driver from Intersolv, SQL Server Driver from Microsoft, Sybase Driver from Intersolv, Visigenic, Text Driver from Intersolv, Text Driver from intersolv, Visual FoxPro 3.0 Driver from Intersolv, Visual FoxPro Driver from Microsoft.

## <span id="page-40-0"></span>**ARPEGGIO for the Desktop**

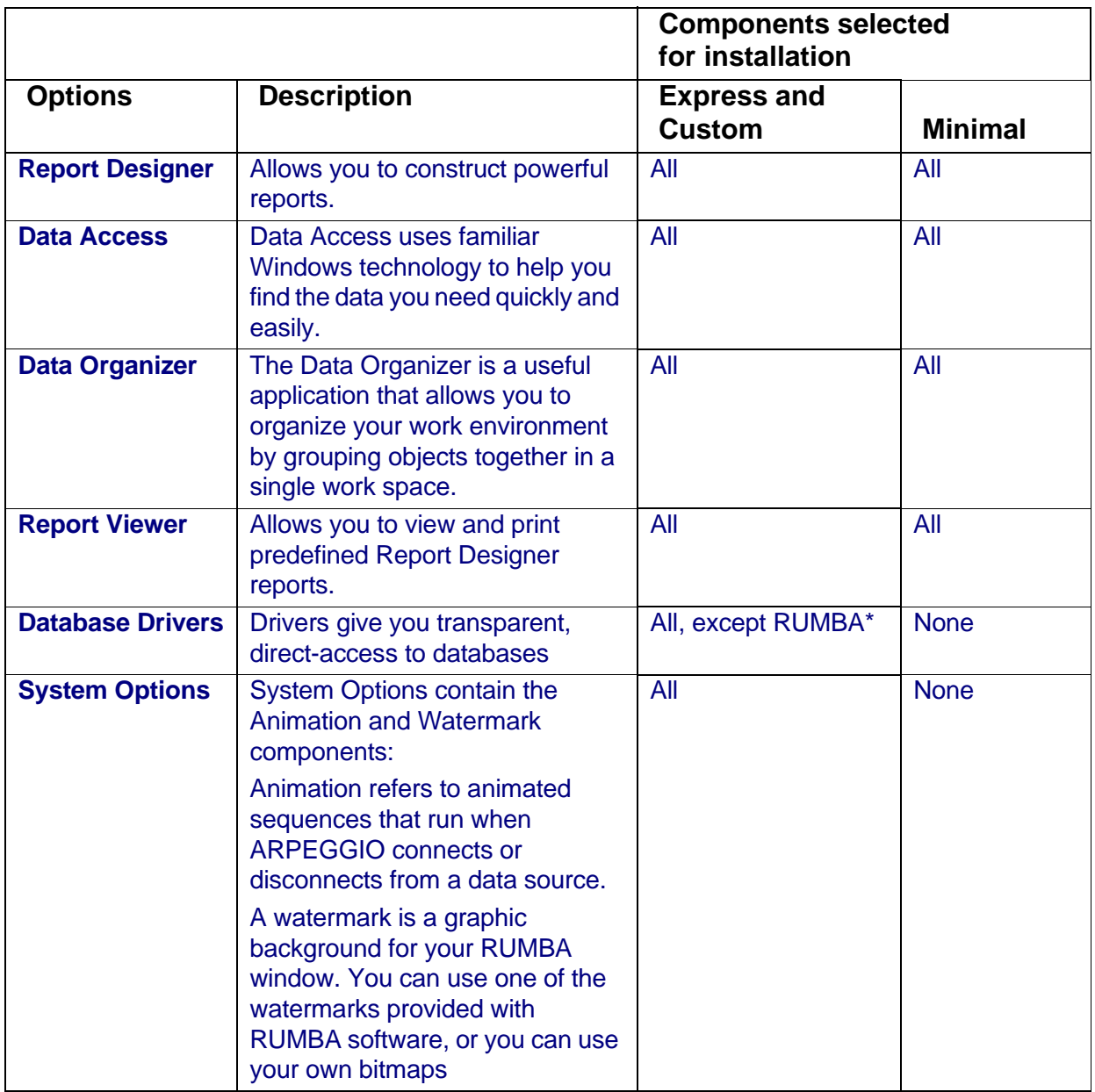

**Database-specific drivers:** Access Driver from Microsoft, Btrieve Driver from Intersolv, DB2/2 from Intersolv, dBASE Driver from Intersolv, dBASE Driver from Microsoft, Excel Driver from Microsoft, Excel Workbench Driver from Intersolv, FoxPro Driver from Microsoft, Informix 7.2 Driver from Visigenic, Ingress Driver from Visigenic, Open Ingress Driver from Intersolv, Oracle Driver from Visigenic, Oracle 7 Driver from Intersolv, Paradox Driver from Intersolv, Paradox Driver from Microsoft, SQL Server Driver from Microsoft, Text Driver from Microsoft, SQL Base Driver from Intersolv, SQL Server Driver from Intersolv, SQL Server Driver from Microsoft, Sybase Driver from Intersolv, Visigenic, Text Driver from Intersolv, Text Driver from intersolv, Visual FoxPro 3.0 Driver from Intersolv, Visual FoxPro Driver from Microsoft.

### <span id="page-41-0"></span>**ARPEGGIO for the Developer**

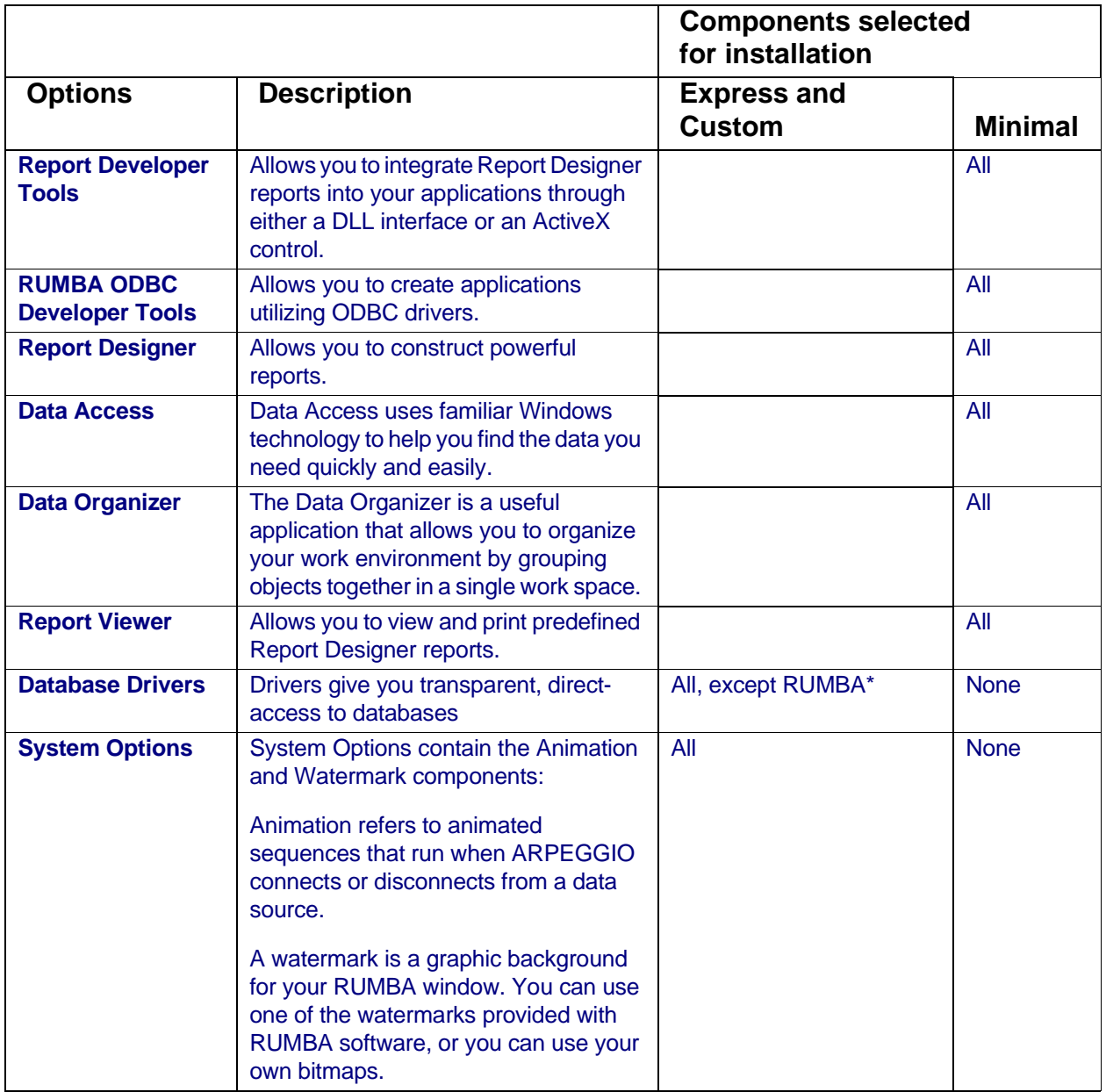

\*Database specific drivers: Access Driver from Microsoft, Btrieve Driver from Intersolv, DB2/2 from Intersolv, dBASE Driver from Intersolv, dBASE Driver from Microsoft, Excel Driver from Microsoft, Excel Workbench Driver from Intersolv, FoxPro Driver from Microsoft, Informix 7 Driver from Visigenic, Informix Driver from Intersolv, Informix 7.2 Driver from Visigenic, Ingress Driver from Visigenic, Oracle Driver from Visigenic, Paradox Driver from Intersolv, Paradox Driver from Microsoft, SQL Base Driver from Intersolv, SQL Server Driver from Intersolv, SQL Server Driver from Microsoft, Sybase Driver from Intersolv, Text Driver from Intersolv, Text Driver from Microsoft,

<span id="page-42-0"></span>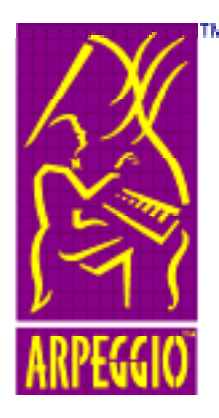

# **Appendix C LAN Server Connections**

## **LAN Server Connections**

There are two ways you can establish a connection between a server and a workstation in Windows 95 or Windows NT:

- Map the server to a drive letter on the workstation
- Connect to a server with Explorer or Network **Neighborhood**

It does not matter which method you use to install an ARPEGGIO stand-alone workstation; however, it can matter if you're installing an ARPEGGIO LAN workstation from an ARPEGGIO LAN server. When you map an ARPEGGIO LAN server to a drive letter, you create paths, registry entries, and shortcuts that specify this drive letter. If you map that same drive letter to a different server, none of the ARPEGGIO icons will work.

Note: Because of the way Windows 95 works, we recommend that you map the ARPEGGIO LAN server location to a drive letter on the workstation before installing an ARPEGGIO LAN workstation installation to avoid the possibility of file system damage.

## <span id="page-43-0"></span>**How to Map a Network Drive in Windows 95 or NT 4.0**

1. In either My Computer or Network Neighborhood, click the connect button on the toolbar.

If the toolbar is not visible from the Viewer menu, click Toolbar.

2. From the Path box, select the path to the network drive (folder) where the ARPEGGIO LAN server is installed.

The drive (folder) you select is automatically mapped to the next available drive letter. You can change this mapping to a different letter.

If the path is not listed, type the path.

Example: \\computername\foldername.

3. Click OK.

Windows prompts you if a password is required.

**Tip:** You can also accomplish this from the Network Neighborhood: select the computer on which the ARPEGGIO LAN server has been installed, right click the folder containing the ARPEGGIO software, and select Map Network Drive from the popup menu.

If you have difficulty connecting to the required network drive, consult your system administrator for assistance.

### <span id="page-44-0"></span>**How to Map Network Drive with File Manager**

- 1. Open File Manager.
- 2. Click the icon  $\Box$
- 3. From the Shared Directories box, double-click the network drive where the ARPEGGIO LAN server is installed.

The drive you select is automatically mapped to the next available drive letter. You can change this mapping to a different letter.

A display window opens for that network drive letter. You should see a list of directories and files.

Verify that you have valid permissions on that drive. If you have questions about messages displayed, see your network administrator.

<span id="page-45-0"></span>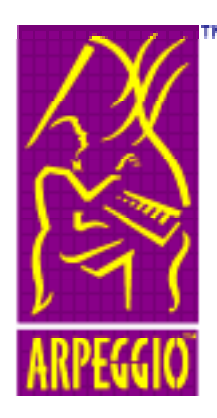

# **Appendix D Copyrights and Trademarks**

# **Copyright**

The information contained in this Guide is subject to change without notice. Wall Data Incorporated provides this information "as is" without warrant of merchantability and fitness for a particular purpose. Wall Data may improve or change the product at any time without further notice; this document does not represent a commitment on the part of Wall Data. The software described in this document is furnished under a license agreement or nondisclosure agreement. The software may be used or copied only in accordance with the terms of the licensing agreement.

 1997 Wall Data Incorporated. Printed in U.S.A. All rights reserved.

## <span id="page-46-0"></span>**Trademarks**

WALL DATA, RUMBA, ONESTEP, and SALSA, are registered trademarks; and ARPEGGIO and the Wall Data logo are trademarks of Wall Data Incorporated.

3Com and 3+ are registered trademarks of 3Com Corporation.

Attachmate, EXTRA!, and IRMA 3 are registered trademarks; and IRMA and IRMALAN are trademarks of Attachmate Corporation.

dBase and Paradox are registered trademarks of Borland International, Inc.

Chameleon is a trademark of NetManage, Inc.

CompuServe is a registered trademark of CompuServe, Inc.

Ethernet is a registered trademark of Xerox Corporation.

IBM, OS/2, VTAM, and AS/400 are registered trademarks; and NetBIOS is a trademark of International Business Machines Corporation.

Informix is a registered trademark of Informix Software, Inc.

Ingress is a trademark of Ingress Corporation.

Microsoft, MS, MS-DOS, AppStudio, Visual Basic, FoxPro, and Windows are registered trademarks; and Windows NT, NTFS, Visual C++ and Visual FoxPro are trademarks of Microsoft Corporation.

Novell, NetWare, and LAN WorkPlace are registered trademarks of Novell, Inc.

Oracle is a registered trademark of Oracle Corporation.

Paradox is a registered trademark of Boreland, Internationa, Incl.

PathWay Access is a registered trademark of Wollongong, Inc.

PC-NFS is a registered trademark of Sun Microsystems.

PC/TCP is a registered trademark of FTP Software Inc.

VINES, StreetTalk, and Banyan are registered trademarks of Banyan Systems, Incorporated.SYBASE is a registered trademark of Sybase, Inc.

Visigenic is a trademark of Visigenic Software, Inc.

<span id="page-47-0"></span>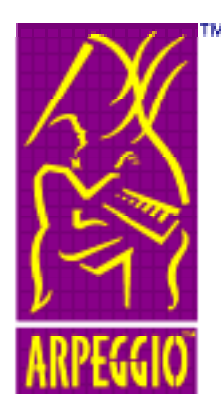

# **Glossary of Terms**

# **Getting Started Glossary**

#### **16-bit**

A reference to software that runs in 16-bit operating environments like DOS or Windows 3.x.

#### **32-bit**

A reference to software than runs in 32-bit operating environments like Windows 95 and Windows NT.

#### **base directory**

The base directory refers to the "home" or foundation directory of any particular software. The ARPEGGIO base directory contains all the ARPEGGIO software files. In the following example, \ARPEGGIO is the base directory for the ARPEGGIO software files, regardless of where it exists in the directory path from the root directory of c:\.

#### Example:

c:\programfiles\WallData\ARPEGGIO\filenames c:\programfiles\system\WD\ARPEGGIO\filenames

#### **CD image**

A CD image is an exact copy of the contents of a CD on a hard drive, such as a server. From a server with a CD image, you can install stand-alone workstations.

#### **Custom installation type**

An ARPEGGIO software Setup option that installs the same standard set of ARPEGGIO components as Express. However, unlike Express, the Custom option gives the installer the opportunity to add or remove individual components.

#### **custom.ini**

A file that specifies alternate installation configuration options. When no custom.ini file is present, Setup proceeds according to the default configuration parameters.

#### **destination directory**

The location where the ARPEGGIO software is to be installed. Setup automatically creates the required subdirectory structure at this location.

#### **Express installation type**

An ARPEGGIO software Setup option that installs a standard set of ARPEGGIO components. This is the simplest installation type; it does not install every component.

#### **interface directory**

The interface directory is the location where your Data Access interface configuration files are stored. If you use a Data Access SNA-compliant interface, such as DLC, to connect to a data source, its configuration file is stored here.

#### **LAN**

Local Area Network. A data communications network which is geographically limited, allowing easy interconnection of terminals, microprocessors, and computers within adjacent buildings. Ethernet and FDDI are examples of standard LANs.

LANs allow a single server to provide the same ARPEGGIO software to multiple workstations.

#### **LAN workstation**

A LAN workstation is connected to a Local Area Network (LAN). It generally uses program files that are loaded on a central LAN server, sharing these with other workstations connected to the server. This sharing reduces the amount of disk space each workstation uses, as compared with multiple, independent installations of the same software.

#### **Minimal installation type**

An ARPEGGIO software Setup option that installs only a limited selection of ARPEGGIO components. This option installs fewer components than the Custom or Express, and allows the installer to add or remove individual components.

#### **NTFS**

The Windows NT File System. A file system developed for the NT operating system that allows for file, directory and file system security.

#### **path**

The path describes the route the operating system follows from the root directory through hierarchical structure to locate a folder, directory, or file. Typically, the path represents only the directory portion of the full path.

For example the path for ARPEGGIO help files (English) is: c:\walldata\help\mri2924\

#### **private directory**

The private directory is the location where some of your Data Access and Data Organizer user-defined files are stored, such as Data Access and Data Organizer profiles.

Unique directories for user-defined files separate them from other files, and make them easier to manage.

#### **product key**

A code that, used in conjunction with a product's serial number, allows you to install an ARPEGGIO software product. The product key can be found on the outside of the ARPEGGIO software CD case, or on the back of Disk 1.

#### **root directory**

The root directory is the point of entry into the directory "tree." It is the main directory of a file system from which all other directories and subdirectories branch. For example: c:\ is the root directory of drive c.

#### **serial number**

A code that, used in conjunction with a product key, allows you to install an ARPEGGIO software product. This is located on your CD case or on the back of Disk 1.

#### **server**

On a local area network, a computer running administrative software that controls access to all or part of the network and its resources. A server administers network functions, handles security and data access, and makes resources such as printers or disk drives available to client nodes on the network.

#### **server installation**

A group of files located on a central server that are shared by workstation installations. In ARPEGGIO software, the server installation contains Setup, all the ARPEGGIO system files and configuration files, but no registry entries.

#### **silent install**

An installation that proceeds without requiring any input from the user. The ARPEGGIO Silent Install reads the setup preferences from the response file. That file contains the responses usually keyed in by the user in the course of a normal installation.

#### **Smart Install**

ARPEGGIO software comes with a Smart Install feature that recognizes existing versions of ARPEGGIO software and simplifies the update process by eliminating some installation steps. Users are not required to enter their serial number, product key, or user information. This applies to Update CD products only.

#### **Update CD**

A compact disc (CD) that contains the ARPEGGIO Smart Install feature. It automatically finds ARPEGGIO software that is installed, and gives you the opportunity to update whatever it finds. This CD cannot be used for first-time ARPEGGIO software installation.

#### **version**

A version is a distinct revision level of a software product. For example, ARPEGGIO Version 1.0 Upgrade Level 00 (abbreviated to V 1.0 U00) is the initial release of the ARPEGGIO software.

#### **version number**

Each version of ARPEGGIO software is identified by a unique version number. The version numbers are assigned sequentially, and typically include the upgrade level (U00, U01, U02) as well as the version number (V 1.0, V1.1) in this manner: **V** 1.0, **U**00.

You can determine the version of your ARPEGGIO software by looking on the back of the CD case or Disk 1.

#### **Windows 95**

Windows 95 is the product name for Microsoft Windows 4.0. It is an entirely new operating system, offering 32-bit operations, true multitasking, a new file management system, a redesigned user interface, better connectivity features, features designed for PC notebooks, and easier installation.

#### **Windows NT**

Windows NT is a 32-bit operating system from Microsoft that runs on a variety of PC-based platforms. It incorporates many of the security and performance features of network operating environments.

#### **Workstation**

A workstation is a single PC that has a separate operating system not dependent on a host computer for functionality. Workstations are typically connected to different hosts to increase their functionality.

#### **version number**

Each version of ARPEGGIO software is identified by a unique version number. The version numbers are assigned sequentially, and typically include the upgrade level (U00, U01, U02) as well as the version number (V 1.0, V 1.1) in this manner: V 1.0 U00.

You can determine the version of your ARPEGGIO software by looking on the back of the CD case or Disk 1.

#### **Windows 95**

Windows 95 is the product name for Microsoft Windows 4.0. It is an entirely new operating system, offering 32-bit operations, true multitasking, a new file management system, a redesigned user interface, better connectivity features, features designed for PC notebooks, and easier installation.

#### **Windows NT**

A 32-bit operating system from Microsoft that runs on a variety of PC based platforms. It incorporates many of the security and performance features of network operating environments.

#### **workstation**

A workstation is a single PC that has a separate operating system not dependent on a host computer for functionality. Workstations are typically connected to different hosts to increase their functionality.